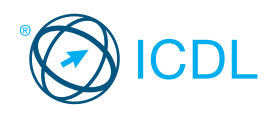

# **Base Module - Spreadsheets Contract Reference** Contract Reference

This quick reference is for Microsoft Excel 2007 on Windows XP

# **Excel 2007 Tabs**

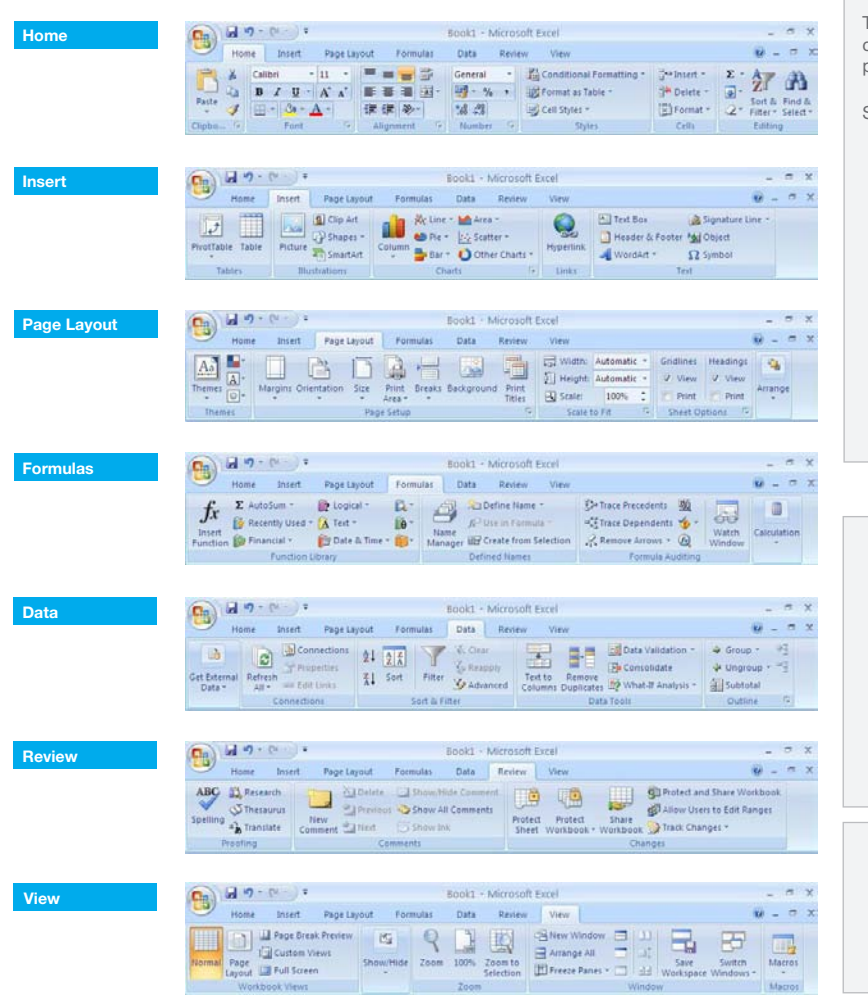

#### $\overline{1}$ **1 Using the Application**

# **1.1 Working with Spreadsheets**

- **1.1.1 Open a spreadsheet application.**
	- Click the Start button.
	- Select All Programs.
- Click Microsoft Excel 2007. **1.1.1 Close a spreadsheet application.**
	- Click the Office button.
		- Click Exit Excel.
- **1.1.1 Open spreadsheets.**

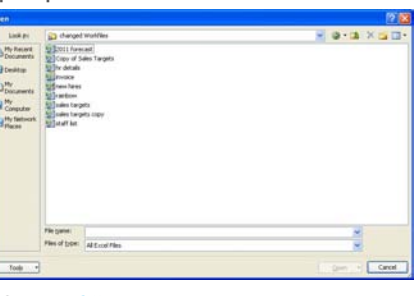

- Click the Office button.
- Click Open.
- Select spreadsheet(s) to open and click Open.
- **1.1.1 Close spreadsheets.**
	- . Click the Office button.
	- Click Close.
- **1.1.2 Create a new spreadsheet based on default template.**
	- Click the Office button.
	- Click New.
	- A blank workbook is highlighted, click Create.
- **1.1.3 Save a spreadsheet to a location on a drive.**
	- Click the Office button.
	- . Click Save.
	- Create a file name and select the location.
	- Click Save.
- **1.1.3 Save a spreadsheet under another name to a location on a drive.**
	- Click the Office button.
	- Click Save As.
	-
	- Enter a new file name over the existing file name and select the location.
	- Click Save.
- **1.1.4 Save a spreadsheet as another file type like: template, text file, software specific file extension, version number.**
	- Click the Office button.
	- Click Save As.
	- · Click on the Save as type arrow and select a file type.
	- Click Save.
- **1.1.5 Switch between open spreadsheets.**
	- On the View tab, in the Windows group click the Switch Windows button and then click the name of the spreadsheet to switch to.

# **Certification Test Goals**

This module sets out essential concepts and skills relating to understanding the concept of spreadsheets and demonstrating an ability to use a spreadsheet to produce accurate work outputs.

Successful candidates will be able to:

- Work with spreadsheets and save them in different file formats. Choose built-in options such as the Help function within the application to enhance productivity.
- Enter data into cells and use good practice in creating lists. Select, sort and copy, move and delete data.
- Edit rows and columns in a worksheet. Copy, move, delete and appropriately rename worksheets.
- Create mathematical and logical formulas using standard spreadsheet functions. Use good practice in formula creation and recognize error values in formulas.
- Format numbers and text content in a spreadsheet. Choose, create and format charts to communicate information meaningfully.
- Adjust spreadsheet page settings and check and correct spreadsheet content before finally printing spreadsheets.

## **Keyboard Shortcuts**

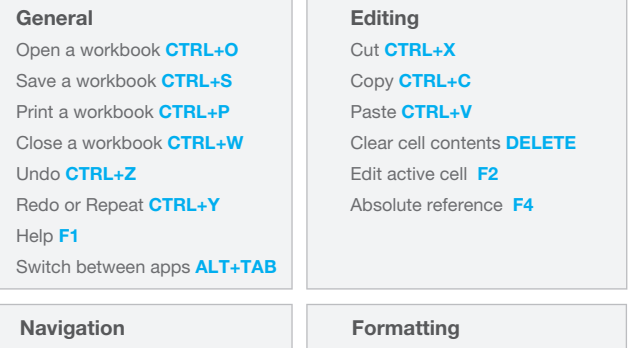

Up one screen **PAGE UP** Down one screen **PAGE DOWN** To cell A1 **CTRL+HOME** To the last cell **CTRL+END**

Bold **CTRL+B** Italics **CTRL+I**

- Underline **CTRL+U**
- 
- **1.2 Enhancing Productivity 1.2.1 Set basic options/preferences in the application:** 
	- **user name.**
		- Click the Office button.
		- Click Excel Options.
	- On the Popular tab, enter a user name in the User name: text box.
	- Click OK.

**1.2.1 Set basic options/preferences in the application: default folder to open, save spreadsheets.**

- Click the Office button.
- . Click Excel Option
- On the Save tab, enter a default file location in the Default file location text box.
- Click OK.
- **1.2.2 Use available Help functions.**

 $\cdot$  Click on the Help button  $\odot$  on the top right of the ribbon.

- **1.2.3 Use magnification/zoom tools.**
	- On the View tab, in the Zoom group, click the Zoom button.
	- Select the magnification required.
	- Click OK.
- **1.2.4 Restore, minimize the ribbon.**
	- Double-click any tab to minimize the ribbon.
	- Double-click any tab again to restore the ribbon.

# **2 Cells**

#### **2.1 Insert, Select**

# **2.1.1 Understand that a cell in a worksheet should contain only one element of data.**

For example, first name detail in one cell, surname detail in adjacent cell.

#### **2.1.2 Recognize good practice in creating lists:**

- Avoid blank rows and columns in the main body of list
- Insert blank row before Total row
- Ensure cells bordering list are blank

#### **2.1.3 Enter a number, date, text in a cell.**

- Click into the cell.
	- Enter a number, date or text.

#### **2.1.4 Select a cell.**

- Ensure the mouse cursor is a white cross.
- Click on the cell.

### **2.1.4 Select a range of adjacent cells.**

- Ensure the mouse cursor is a white cross. Click into the first cell and drag to the last cell in the
- range.

# **2.1.4 Select a range of non-adjacent cells.**

- Ensure the mouse cursor is a white cross.
- Select the first cell or range of cells.
- . Hold the Ctrl key down and continue highlighting additional non-adjacent ranges.

# **2.1.4 Select an entire worksheet.**

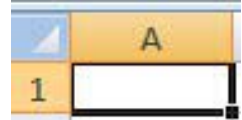

Click the Select All button found above Row 1 and to the left of Column A.

#### **2.2 Edit, Sort**

- **2.2.1 Edit cell content.**
	- Click into the cell.
	- Edit content.

#### **2.2.1 Modify existing cell content.**

- Click into the cell.
- Enter additional content or delete existing content.
- **2.2.2 Use the undo, redo command.**
	- Go to the Quick Access Toolbar.
	- Click on the Undo or Redo buttons.

#### **2.2.3 Use the search command for specific content in a**

# **worksheet.**

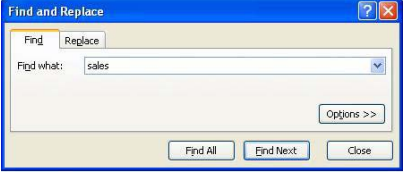

- On the Home tab, in the Editing group, click the Find & Select button.
- Click Find.
- Enter the word or phrase to find in the Find what box.
- Click Find Next to select the first occurrence of the word or phrase.

## **2.2.4 Use the replace command for specific content in a worksheet.**

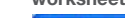

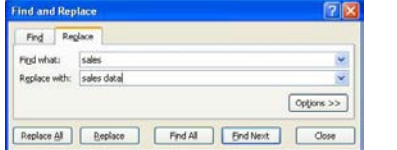

- On the Home tab in the Editing group, click the Find & Select button.
- Click Replace.
- Enter the word or phrase to find for replacement in the Find what box.
- Enter the word or phrase to replace in the Replace with box.
- Click Find Next to select the first occurrence of the word or phrase.
- Click Replace or Replace All.

**2.2.5 Sort a cell range by one criterion in ascending, descending numeric order, ascending, descending alphabetic order.**

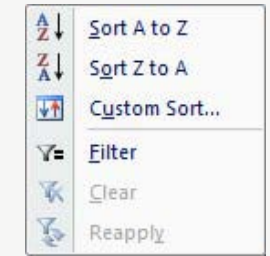

- Click into the cell range to sort.
- On the Data tab, in the Sort & Filter group, click
- on one of the two Sort buttons. Click on the Sort A to Z button to sort in
- ascending order.
- Click on the Sort Z to A button to sort in descending order.

# **2.3 Copy, Move, Delete**

- **2.3.1 Copy the content of a cell, cell range within a worksheet, between worksheets, between open spreadsheets.**
	- Select the cell content to copy.
	- On the Home tab, in the Clipboard group, click the Copy button.
	- Click on a new location within the worksheet or within another open spreadsheet.
	- On the Home tab, in the Clipboard group, click the Paste button.

#### **2.3.2 Use the autofill tool/copy handle tool to copy, increment data entries.**

- Select the cell or cell range to copy.
- Move the mouse pointer over the lower right hand corner of the selected cell or cell range.
- Use the fill handle to drag through the range required.
- **2.3.3 Move the content of a cell, cell range within a worksheet, between worksheets, between open spreadsheets.**
	- Select the cell content to move.
	- On the Home tab, in the Clipboard group, click the Cut button.
	- Click on a new location within the worksheet or
	- within another open spreadsheet.
	- . On the Home tab, in the Clipboard group, click the Paste button.

#### **2.3.4 Delete cell contents.**

- Select the cell content to delete.
- Press the Delete key.

# **3 Managing Worksheets**

#### **3.1 Rows and Columns**

## **3.1.1 Select a row.**

- Click on the row heading.
- **3.1.1 Select a range of adjacent rows.**
	- Click on the first row heading.
- Drag to highlight through to the last row heading. **3.1.1 Select a range of non-adjacent rows.**
	- Click on the first row heading or range of rows.
	- · Hold the Ctrl key down and continue highlighting additional row headings.
- **3.1.2 Select a column.**
	- Click on the column heading.
- **3.1.2 Select a range of adjacent columns.**
	- Click on the first column heading.
	- Drag to highlight through the last column heading.
- **3.1.2 Select a range of non-adjacent columns.** Click on the first column heading or range of columns.
	- Hold the Ctrl key down and continue highlighting additional column headings.

# **3.1.3 Insert rows.**

- Click on the row heading(s) above which the row will appear.
- On the Home tab, in the Cells group, click

# the Insert button.

**3.1.3 Insert columns.**

**3.1.3 Delete columns.**

- Click on the column heading(s) immediately to the right of where the column will appear.
- On the Home tab, in the Cells group, click
- the Insert button. **3.1.3 Delete rows.**  Click on the row heading(s) to delete.

On the Home tab, in the Cells group,

**3.1.4 Modify column widths to a specified value,**

Click on the column heading(s) to delete. On the Home tab, in the Cells group, click

Click on the column heading(s) to modify. On the Home tab, in the Cells group, click

To modify column width to a specified value, click Column Width and enter a width, then

To modify column width to optimal width,

Click on the row heading(s) to modify. On the Home tab, in the Cells group, click

To modify row height to a specified value, click Row Height and enter a row height,

To modify row height to optimal height,

Select the row immediately below the row

Select the column immediately to the right

On the View tab, in the Window group, click

Click on the worksheet tab at the bottom of

On the Home tab, in the Cells group, click the

On the Home tab, in the Cells group, click the

Use meaningful worksheet names rather than

Select the location to copy the worksheet to.

On the View tab, in the Window group, click the Freeze Panes arrow. Click the Freeze Panes button. **3.1.5 Unfreeze row and/or column titles.**

On the View tab, in the Window group, click the Freeze Panes arrow. Click the Freeze Panes button.

click Autofit Column Width. **3.1.4 Modify row heights to a specified value, to** 

click the Delete button.

the Delete button.

the Format button.

 **to optimal width.**

click OK.

 **optimal height.**

the Format button.

click Autofit Row Height.

then click OK.

**3.1.5 Freeze row titles.**

to freeze.

**3.1.5 Freeze column titles.**

of the column to freeze.

the Freeze Panes arrow. Click the Unfreeze Panes button.

**3.2.1 Switch between worksheets.**

Insert arrow.

**3.2.2 Delete a worksheet.**

Delete arrow.

 **worksheets.**

Click OK.

the workbook window. **3.2.2 Insert a new worksheet.**

Click the Insert Sheet button.

Click the Delete Sheet button. **3.2.3 Recognize good practice in naming** 

accept default names. **3.2.4 Copy a worksheet within a spreadsheet.** · Right-click the worksheet tab at the bottom

> of the workbook window. Click Move or Copy.

Click Create a copy.

Select the sheet to delete.

**3.2 Worksheets**

#### **3.2.4 Move a worksheet within a spreadsheet.**

- $\cdot$  Right-click the worksheet tab at the bottom of the workbook window.
- Click Move or Copy.
- Select the location to move the file to.
- Click OK.
- **3.2.4 Rename a worksheet within a spreadsheet.**
	- · Right-click the worksheet tab at the bottom of the workbook window.
		- Click Rename.
		- Enter the worksheet name into the highlighted worksheet tab.

# **4 Formulas & Functions**

# **4.1 Arithmetic Formulas**

- **4.1.1 Recognize good practice in formula creation:**
	- · Refer to cell references rather than type numbers into formulas.
- **4.1.2 Create formulas using cell references and arithmetic operators (addition, subtraction, multiplication,**

# **division)**

- Click into the cell to enter the formula.
- $\cdot$  Enter the = (equals) sign.
- Enter a formula using cell references and operators.

#### **Arithmetic Operator Symbol**

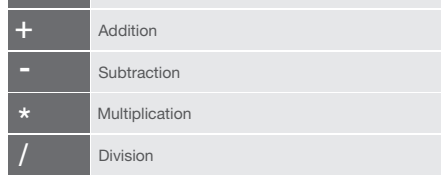

**4.1.3 Identify and understand standard error values associated with using formulas:**

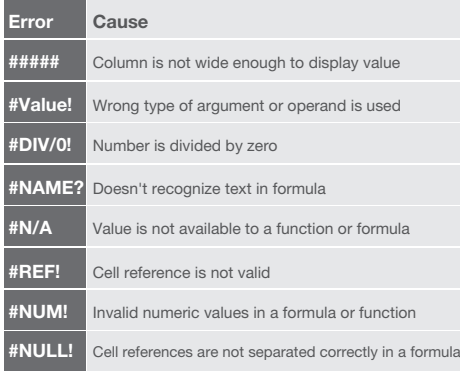

#### **4.1.4 Understand and use relative, absolute cell referencing in formulas.**

- A relative cell reference is based on the relative position of the cell that contains the formula and the cell the reference refers to.
- An absolute cell reference always refers to a cell in a specific location and is preceded by the \$ sign.
- Press F4 after selecting cell to make it an absolute cell reference.
- Either the row or column reference will be preceded by the \$ sign.

#### **4.2 Functions**

**4.2.1 Use sum, average, minimum, maximum, count, counta, round functions.**

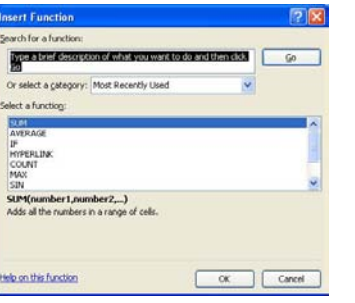

- Click into the cell to enter the formula.
- On the Formulas tab, in the Function Library group, click the Insert Function button.
- **Enter the function name in the highlighted Search** for a function text box.
- Click Go.
- Ensure the function is highlighted in the Select a function drop-down list.
- Click OK.
- Enter the arguments for the function.
- Click OK.

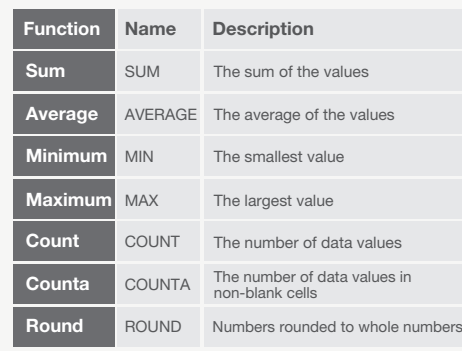

# **4.2.2 Use the logical function if (yielding one of two specific values) with comparison operator: =, >, <.**

- The if function returns one value if a condition specified evaluates to TRUE and another value if it evaluates to FALSE.
- Click into the cell to enter the formula.
- Enter if in the highlighted Search for a function text box.
- Click Go.
- Enter the arguments for the function.
- Click OK.

# **5 Formatting**

#### **5.1 Numbers/Dates**

**5.1.1 Format cells to display numbers to a specific number of decimal places.**

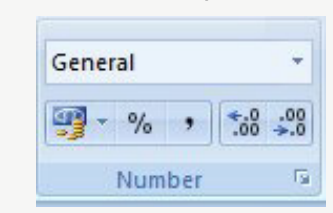

Select the cell or cell range.

- On the Home tab, in the Number group, click the Increase Decimal or Decrease Decimal button.
- Each click will increase or decrease the number by one decimal.
- **5.1.1 Format cells to display numbers with, without a separator to indicate thousands.**
	- Select the cell or cell range.

On the Home tab, in the Number group, click the Comma Style button to use commas as a separator or not.

# **5.1.2 Format cells to display a date style.**

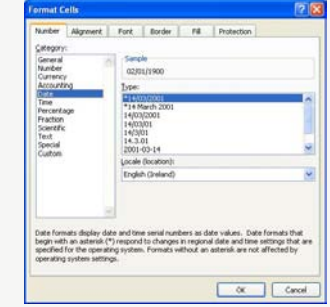

- Select the cell or cell range.
- On the Home tab, in the Cells group, click the Format arrow.
- Select Format Cells.
- On the Number tab, select the Date category.
	- Select a date type from the Type: box.
	- Click OK.
- **5.1.2 Format cells to display a currency symbol.**
	- Select the cell or cell range.
		- On the Home tab, in the Number group, click the Currency arrow.
		- Click on a currency.

#### **5.1.3 Format cells to display numbers as percentages.**

- Select the cell or cell range.
- On the Home tab, in the Number group, click
- the Percent Style button.

# **5.2 Contents**

**5.2.1 Change cell content appearance: font sizes.**

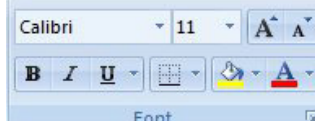

Select the cell or cell range.

- On the Home tab, in the Font group, click the Font Size arrow.
- Select a size from the list or enter a size into the Font Size box.

# **5.2.1 Change cell content appearance: font types.**

- Select the cell or cell range. On the Home tab, in the Font group, click the
	- Font arrow.
	- Select a font from the list or enter a font into the Font box.

# **5.2.2 Apply formatting to cell contents: bold, italic, underline, double underline.**

- Select the text to format.
- To embolden the text, on the Home tab, in the Font group, click the Bold button.
- \* To italicize the text, on the Home tab, in the
- Font group, click the Italic button.
- To underline the text, on the Home tab, in the Font group, click the Underline button.
- To double underline the text, on the Home tab, in the Font group, click the Underline arrow
- and click the Double Underline button.

#### **4.5.2.3 Apply different colors to cell content, cell background.**

- Select the cell or cell range to color.
- $\cdot$  On the Home tab, in the Font group, click the Fill Color arrow.
- Click on a color.
- **5.2.4 Copy the formatting from a cell, cell range to another cell, cell range.** 
	- Select the cell or cell range to copy from.
	- On the Home tab, in the Clipboard group,
	- click the Format Painter button.

**5.3.1 Apply text wrapping to contents within a cell,** 

On the Home tab, in the Alignment group,

On the Home tab, in the Alignment group,

On the Home tab, in the Alignment group, click the Orientation arrow to select a cell

- Select the cell or cell range to apply the format.
- **5.3 Alignment, Border Effects**

Select the cell or cell range.

click the Wrap Text button. **5.3.2 Align cell contents: horizontally, vertically.** Select the cell or cell range.

click an Align button. **5.3.2 Adjust cell content orientation.**  Select the cell range.

content orientation.

 **cell range.**

- **5.3.3 Merge cells and center a title in a merged cell.**  Select the cell range.
	- On the Home tab, in the Alignment group, click the Merge & Center arrow to select a merge option.
- **5.3.4 Add border effects to a cell, cell range: lines, colors.** Select the cell range.
	- On the Home tab, in the Font group, click the Border arrow to select border options.
- **6 Charts**

#### **6.1 Create**

- **6.1.1 Create different types of charts from spreadsheet data: column chart, bar chart, line chart, pie chart.** Select the cell range of data on the spreadsheet.
	- On the Insert tab in the Charts group, click the chart preferred.
	- Make chart type selection and finish steps in the Chart **Wizard**
- **6.1.2 Select a chart.**
	- Click on the chart.
- **6.1.3 Change the chart type.**
	- Select the chart.
		- On the Design tab, in the Type group, click the Change Chart Type button.
		- Select a chart type from the available list.
		- Click OK.
- **6.1.4 Move a chart.**
	- Select the chart.
		- To move the chart within the worksheet, drag it to the new location.
		- To move the chart to another worksheet, on the Design tab, in the Location group, click the Move Chart button.
		- \* Select the new location.
		- Click OK.

# **6.1.4 Resize a chart.**

- Click on the chart.
- 
- Drag the chart's sizing handles to the required size. **6.1.4 Delete a chart.**
- Click on the chart.
	- \* Press the Delete key.
	-

# **6.2 Edit**

- **6.2.1 Add a chart title.**
	- Select the chart.
		- On the Layout tab, in the Labels group, click the Chart
		- Title arrow and click on a location for the chart title.
	- Enter a title in the text box that opens on the chart.

# **6.2.1 Remove a chart title.**

- Select the chart.
- On the Layout tab, in the Labels group, click the
- Chart Title arrow and select None.
- **6.2.1 Edit a chart title.**
	- Click in the chart title and edit the chart title as required.
- **6.2.2 Add data labels to a chart: values/numbers, percentages.**
	- Select the chart.
	- On the Layout tab, in the Labels group, click the Data Labels arrow and select a location for the data labels.

**6.2.3 Change chart area background color, legend fill color.**  Select the chart background or the legend as

- desired.
- On the Format tab, in the Shape Styles group,
- click the Shape Fill arrow to select a color.
- **6.2.4 Change the column, bar, line, pie slice colors in the chart.**
	- Click into the column, bar, line or pie slice of the chart to change.
	- On the Format tab, in the Shape Styles group, click the Shape Fill arrow to select a color.
- **6.2.5 Change font size and color of chart title, chart** 
	- **axes, chart legend text.**
	- Select the chart title, chart axes or chart legend text to change.
	- On the Home tab, in the Font group, click the Font Size or Font Color buttons.

Screen shots used with permission from Microsoft.

# **7 Prepare Outputs**

#### **7.1 Setup**

**7.1.1 Change worksheet margins: top, bottom, left, right.**

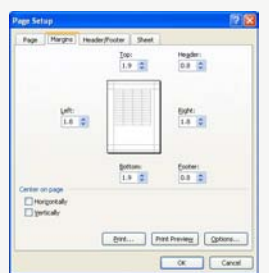

- On the Page Layout tab, in the Page Setup group, click the Margins button.
- Click on Custom Margins.
- On the Margins tab, enter a top, bottom, left, right margin.
- Click OK.
- **7.1.2 Change worksheet orientation: portrait, landscape.**

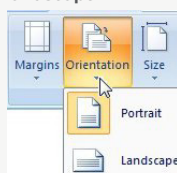

- On the Page Layout tab, in the Page Setup group, click the Orientation button.
- Click Portrait or Landscape.
- **7.1.2 Change paper size.**
	- On the Page Layout tab, in the Page Setup group, click the Size button.
	- Select a paper size.

### **7.1.3 Adjust page setup to fit worksheet contents on a specified number of pages.**

- On the Page Layout tab, in the Scale to Fit group, select the number of pages to fit the selection.
- **7.1.4 Add text in headers, footers in a worksheet.** On the Insert tab, in the Text group, click the
	- Header & Footer button.
	- By default, the header section opens; to go to the footer, click the Go to Footer button.
- Enter the text required in the headers and footers. **7.1.4 Edit, delete text in headers, footers in a** 
	- **worksheet.**
	- On the Page Layout tab, in the Page Setup group,
	- click the Page Setup group arrow.
	- Click on the Header/Footer tab.
	- Edit or delete the text.
- **7.1.5 Insert fields into headers, footers: page numbering information, date, time, file name, worksheet name.**
	- On the Insert tab, in the Text group, click the Header & Footer button.
	- Use the available tool buttons to add field(s).

**7.1.5 Delete fields in headers, footers: page numbering information, date, time, file name, worksheet name.**

- On the Page Layout tab, in the Page Setup group,
- click the Page Setup group arrow.
- Click on the Header/Footer tab.
- Delete fields.

# **7.2 Check and Print**

**7.2.1 Check and correct spreadsheet calculations.** On the Formulas tab, in the Formulas Auditing group, click the Error Checking button.

© 2012, ECDL Foundation. This Quick Reference may be used by candidates to assist in preparation for this ECDL module test. ECDL Foundation does not warrant that use of this guide will ensure passing of the test.

When an incorrect formula is found, click Update Formula or Ignore Error.

#### **7.2.1 Check and correct spreadsheet text.**

- On the Review tab, in the Proofing group, click the Spelling button.
- When an incorrect spelling is found, select the correct spelling from the list and click Change.
- When a repeated word is found, click Delete.
- **7.2.2 Turn on, off display of gridlines for printing purposes.**
	- On the Page Layout tab, in the Sheet Options group, click Print in the Gridlines group.
- **7.2.2 Turn on, off display of row and column headings for printing purposes.**
	- On the Page Layout tab, in the Sheet Options group, click Print in the Headings group.

619

퐄

On the Page Layout tab, in the Page Setup group, click the Print Titles button. Click into the Rows to repeat at top box and

bet... [ hetheley ] [ give.  $\overline{\alpha}$  Cancel

**7.2.5 Print a selected cell range from a worksheet.**

enter the row references.

 $H$ 

Select the cell range. Click the Office button.

Under Print what, click Selection.

To print an entire worksheet, under Print what,

To print the entire spreadsheet, under Print what,

图图图 Dollar

Under Copies, enter the number of pages to print.

**7.2.5 Print an entire worksheet, the entire** 

Click the Office button.

click Active sheet(s).

click Entire workbook.

**For more information, visit:**

**7.2.5 Print a number of copies of a worksheet.** Click the Office button.

Click Print.

Click OK.

 **spreadsheet.**

Click Print.

Click OK.

Click Print.

Click OK. **7.2.5 Print a selected chart.** Select the chart. Click the Office button.

> Click Print. Click OK.

www.icdl.org

Click OK. **7.2.4 Preview a worksheet.** Click the Office button. Select Print. Click Print Preview.

**7.2.3 Apply automatic title row(s) printing on every page of a printed worksheet.**